## Logging into NIFC ArcGIS Online (AGOL) and Starting NFDRS Application Access

- 1. Open an internet window using Internet Explorer or Chrome
- 2. Navigate to the NIFC (National Interagency Fire Center) AGOL site <http://nifc.maps.arcgis.com/home/index.html>

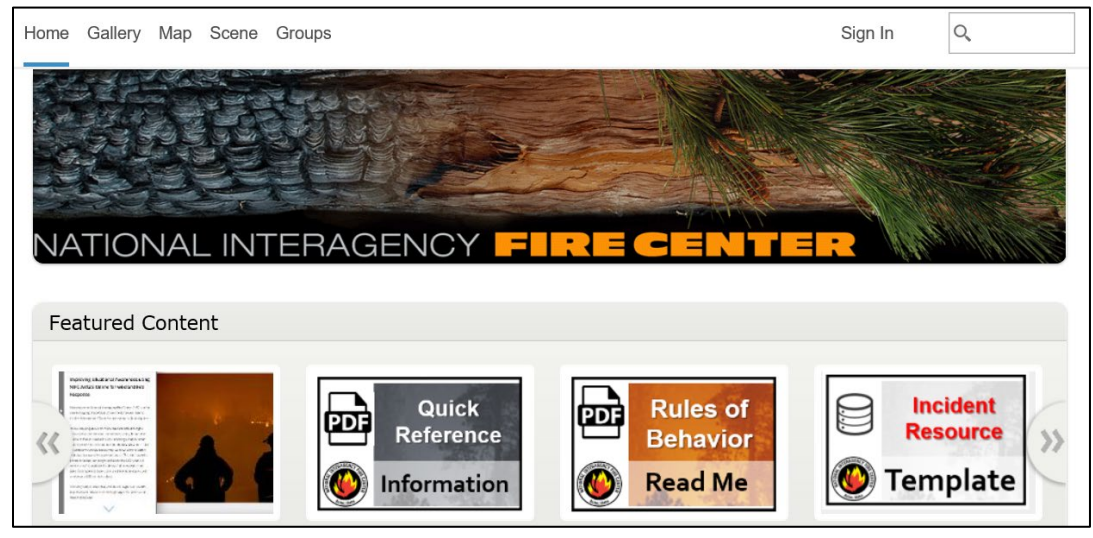

3. (If needed) Request a NIFC AGOL account on the NIFC (National Interagency Fire Center) AGOL site by clicking on the button "Request a NEW Account".

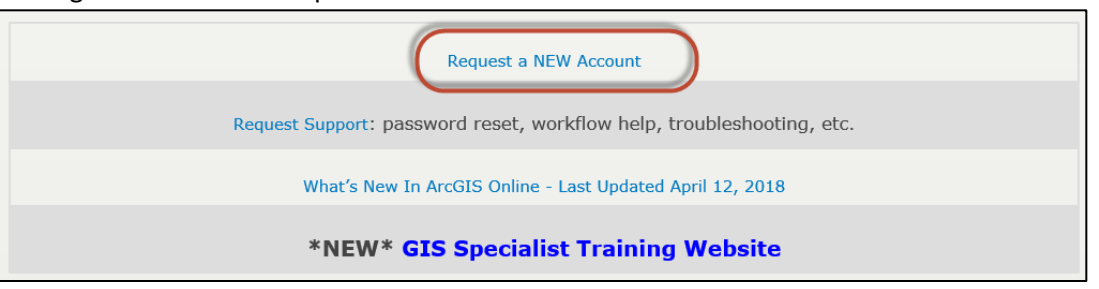

Note: For USFS folks, a NIFC AGOL account is different from a USFS AGOL account. The NIFC AGOL account is to be used with anything pertaining to wildland fire incidents.

4. If you already have a NIFC AGOL account, then click on the "Sign In" link in the upper right-hand corner of the NIFC AGOL site page.

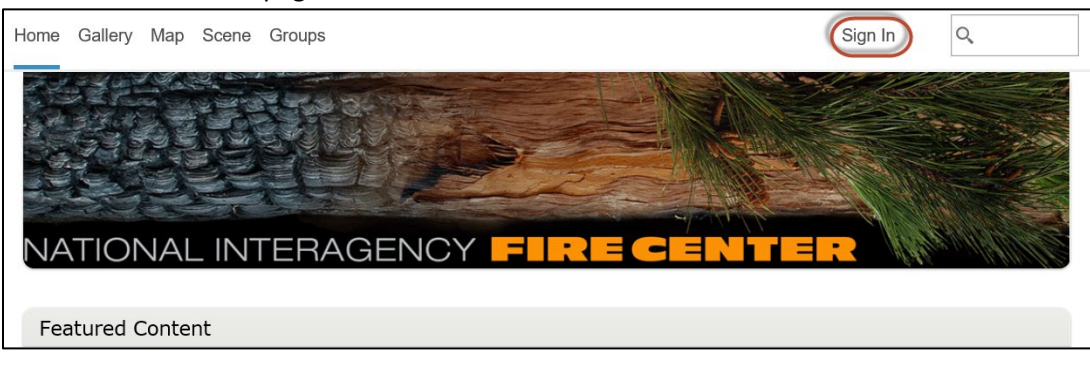

## Logging into NIFC ArcGIS Online (AGOL) and Starting NFDRS Application Access

5. Enter your NIFC AGOL login and password  $\rightarrow$  check the box "Keep me signed in"  $\rightarrow$  click "Sign In" button.

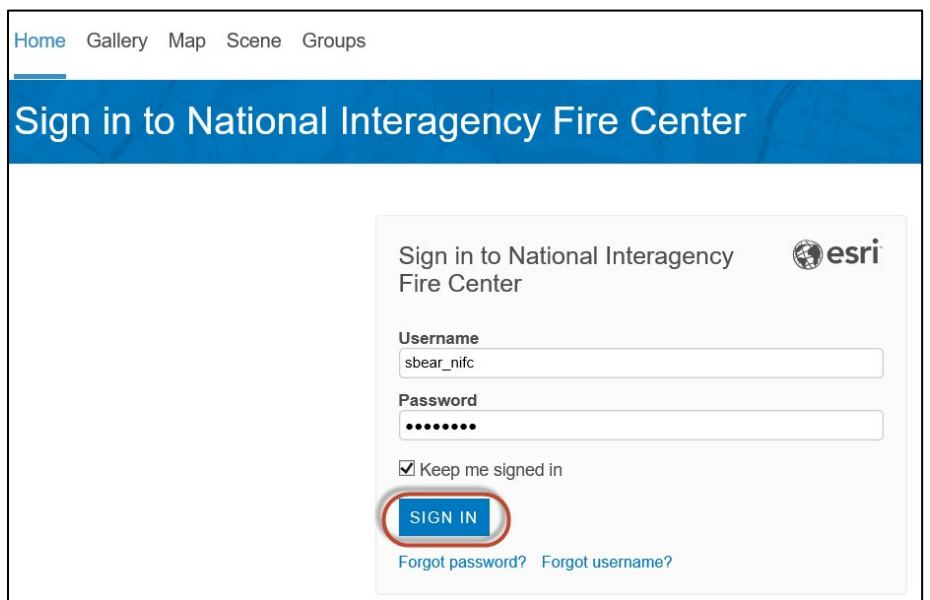

6. If your login is correct, you'll be returned to the NIFC (National Interagency Fire Center) AGOL site. Check the upper right-hand corner to ensure login was successful.

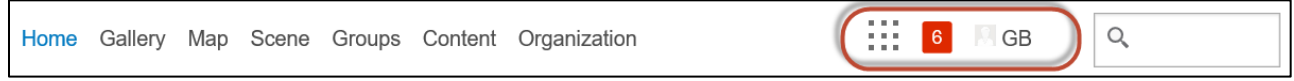

- 7. Cick "Groups".
- 8. The Groups page appears. Click on "Sort by:" and select "Date Created" to reorder your groups. Look for and double-click on "NFDRS 2016 Rollout Workshop – Application Access".

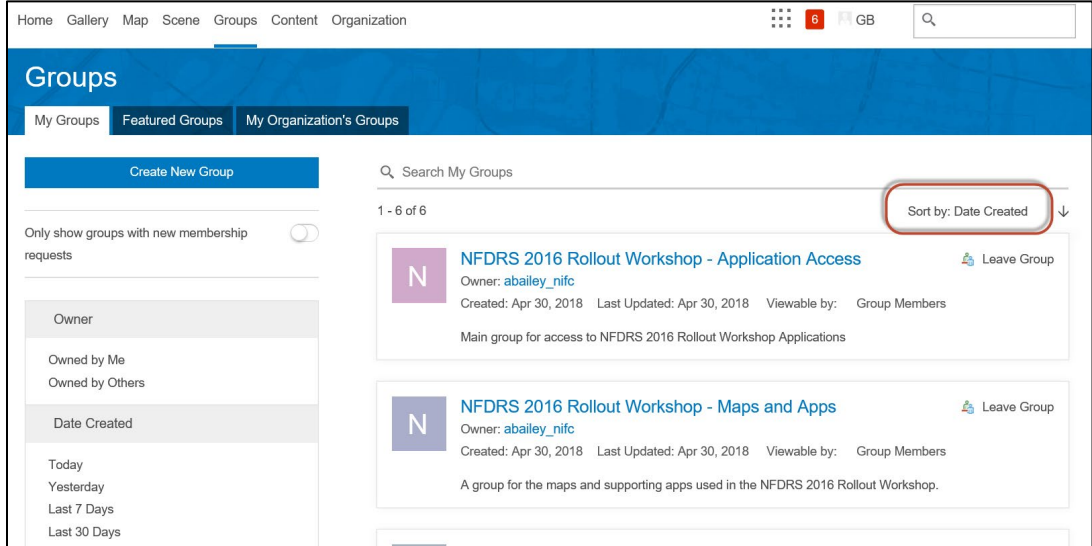

## Logging into NIFC ArcGIS Online (AGOL) and Starting NFDRS Application Access

9. The following page (or similar) will appear. Click on the FDRA button to activate the application.

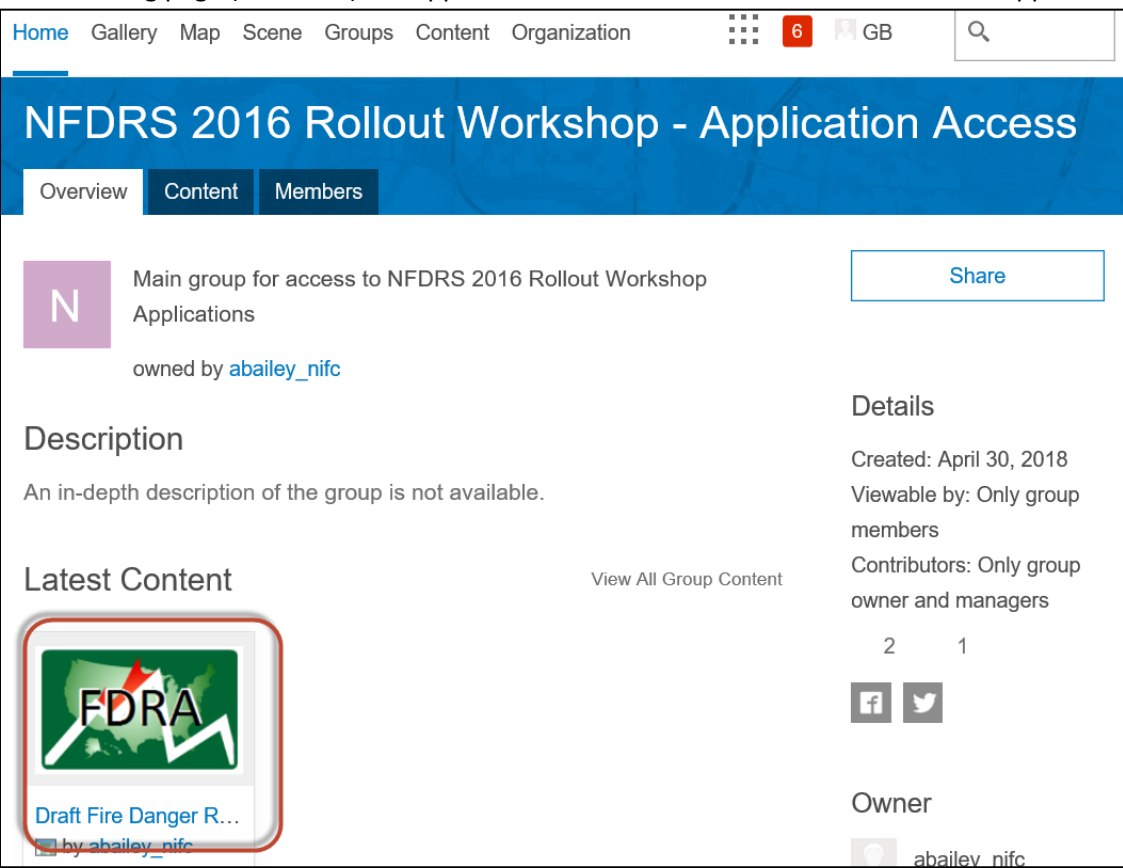

10. The following application window will open. By default, the "Read Me" tab will open first, but any of the tabs may be clicked on to activate.

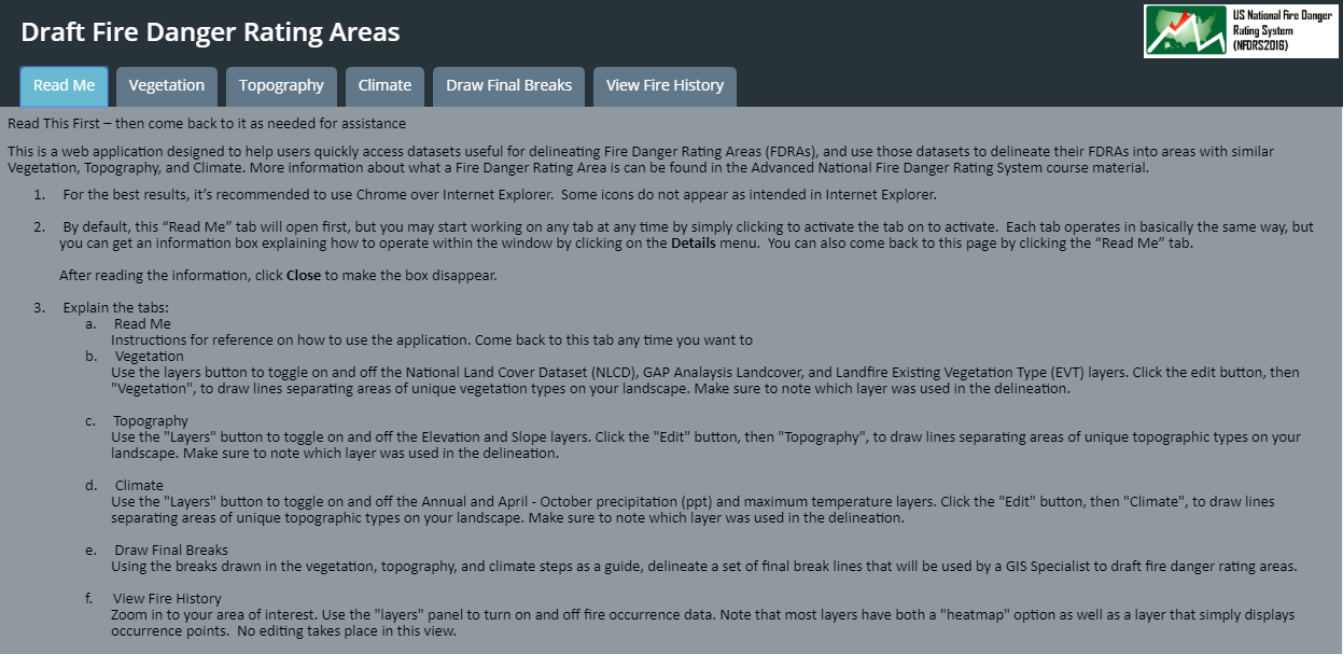